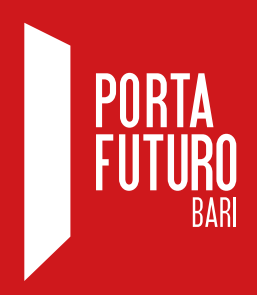

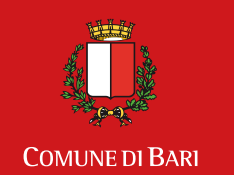

Assessorato alle Politiche Attive del Lavoro

# **ISTRUZIONI GUIDA ALL'INSERIMENTO DEL CURRICULUM VITAE NELL'AREA RISERVATA DI PORTA FUTURO BARI**

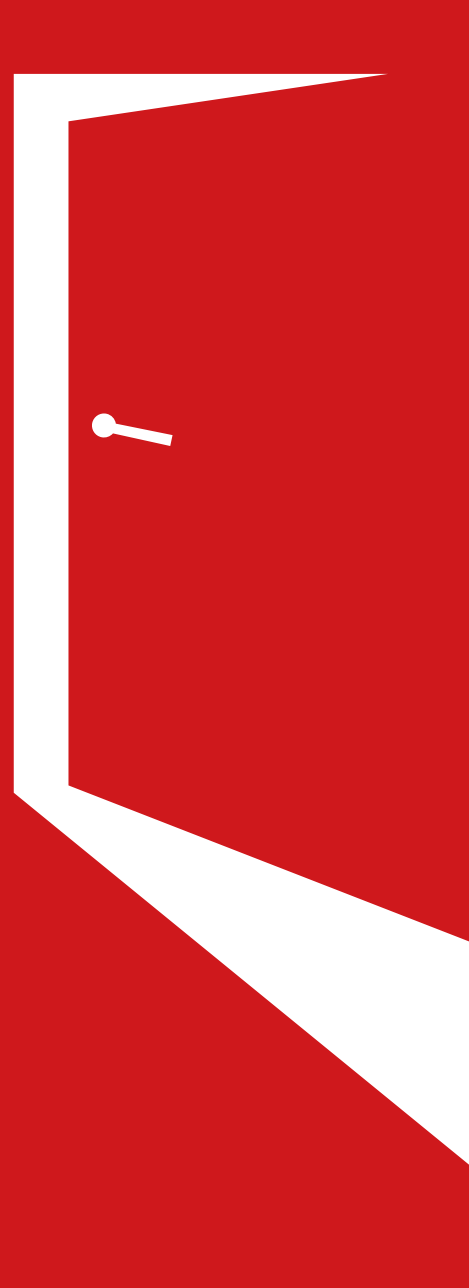

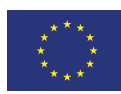

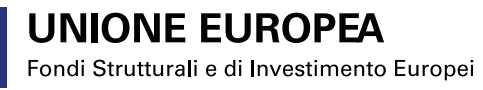

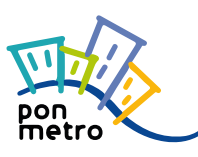

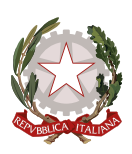

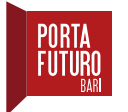

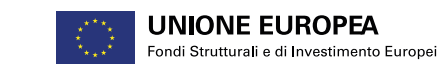

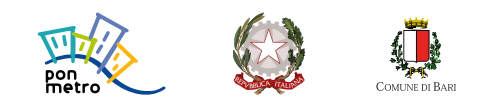

Questa guida ha lo scopo di accompagnarti nell'inserimento delle tue competenze ed esperienze formative e professionali all'interno della piattaforma di Porta Futuro Bari.

Al termine di questa operazione otterrai la possibilità di **scaricare un file pdf con il tuo curriculum**, e sarai in grado di candidarti alle offerte lavorative presenti sul sito web di Porta Futuro.

Al momento dell'iscrizione ti sono state fornite **username e password** per l'accesso alla tua area riservata.

Collegati al sito di Porta Futuro Bari *www.portafuturobari.it*.

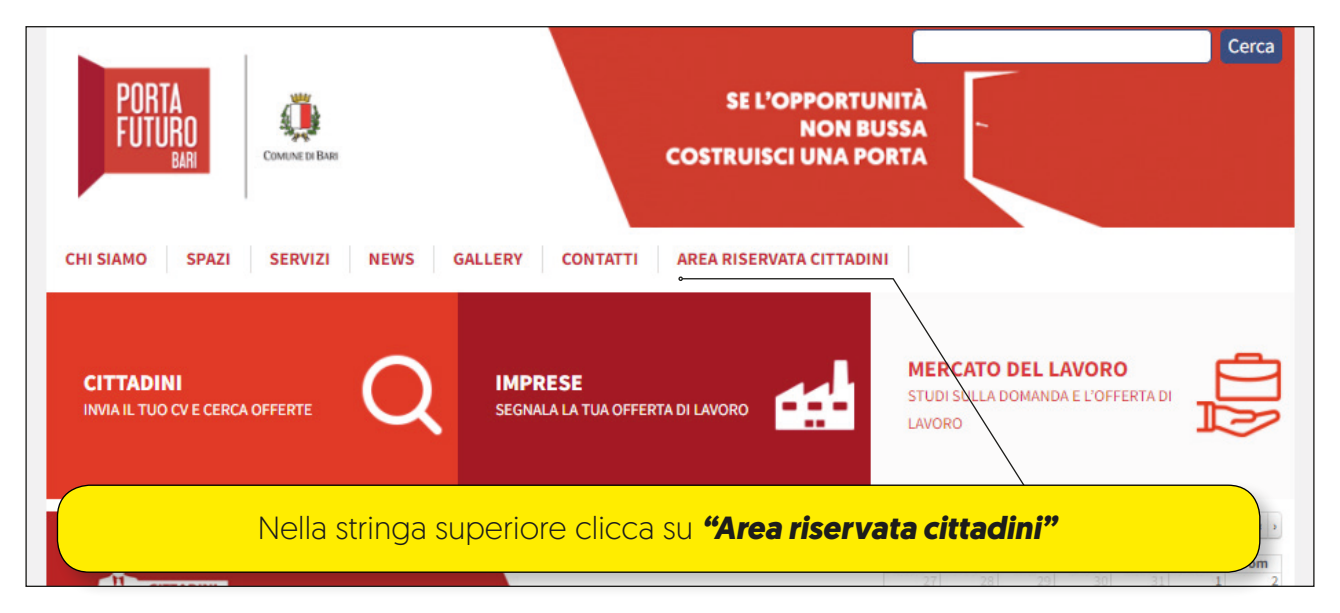

Effettua l'accesso alla tua area personale.

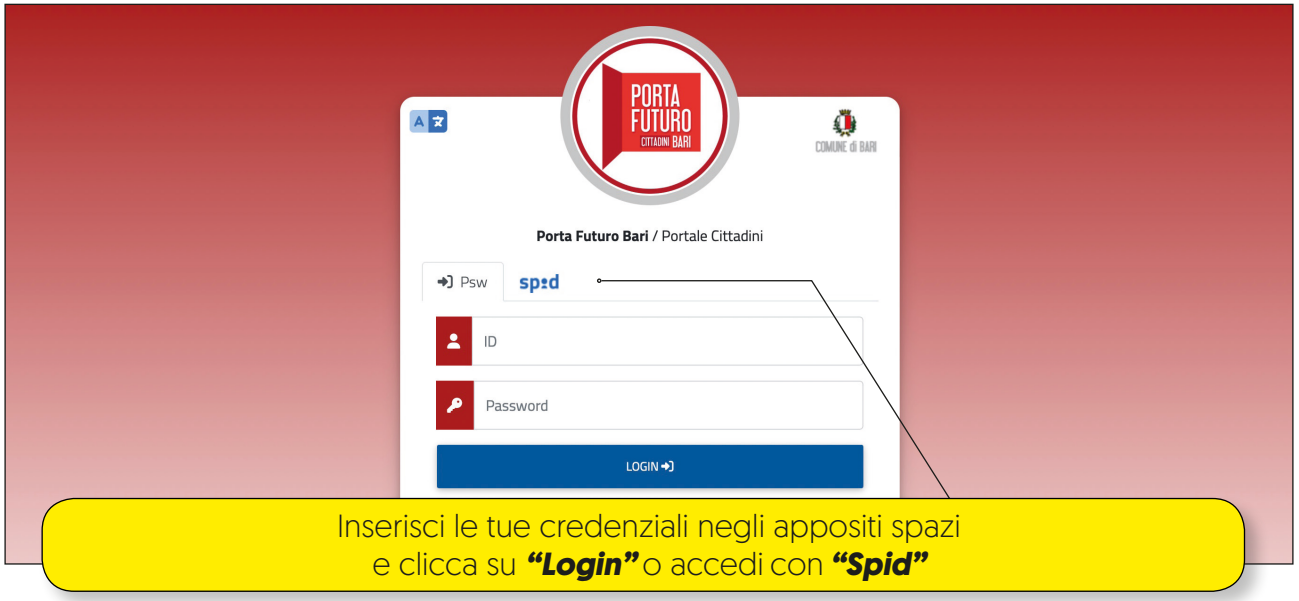

Nella schermata successiva hai la visione di tutte le sezioni di cui è composta la tua area personale. In questo momento ci interessa creare un nuovo curriculum vitae.

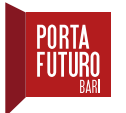

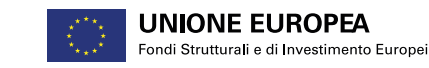

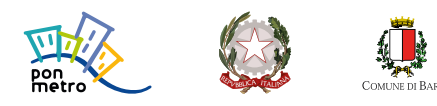

#### **ATTENZIONE!**

Quando si accede per la prima volta, è possibile che ti venga chiesto di inserire alcuni dati mancanti (es. la cittadinanza, il numero di telefono) o una domanda con relativa risposta di emergenza, prima di poter utilizzare tutte le funzioni della tua area personale.

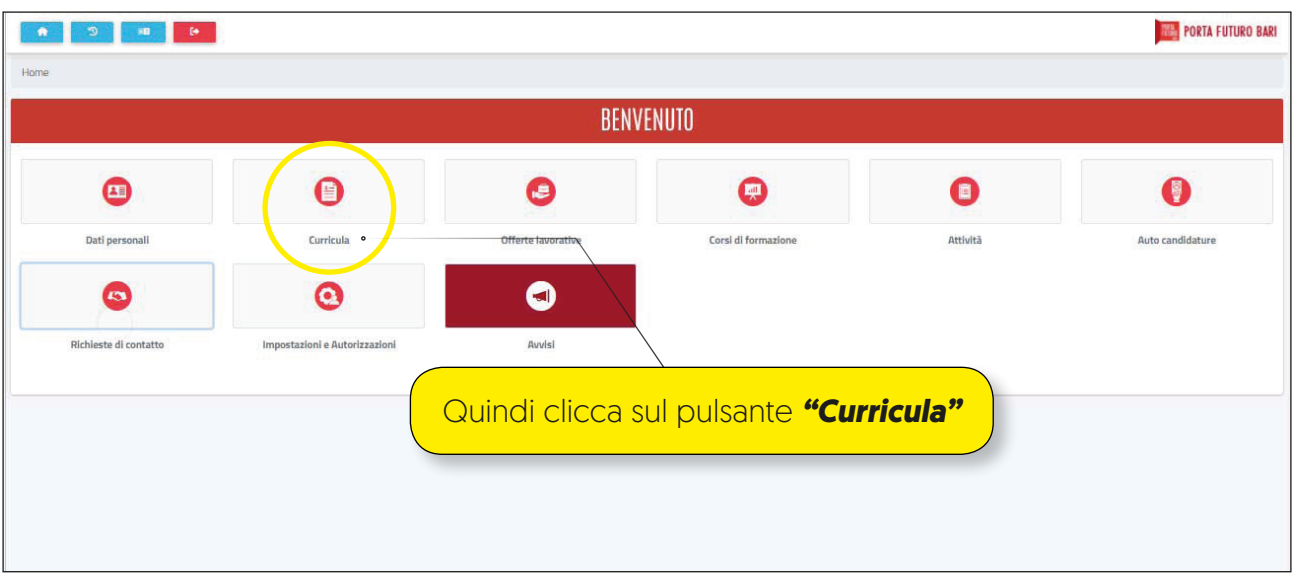

Cliccando su "**NUOVO CURRICULUM**", puoi procedere con la **compilazione** del tuo cv. In questa schermata saranno salvate tutte le bozze dei curricula, nonché la versione che deciderai di pubblicare e che rimarrà visibile alle aziende quando ti candiderai alle loro offerte.

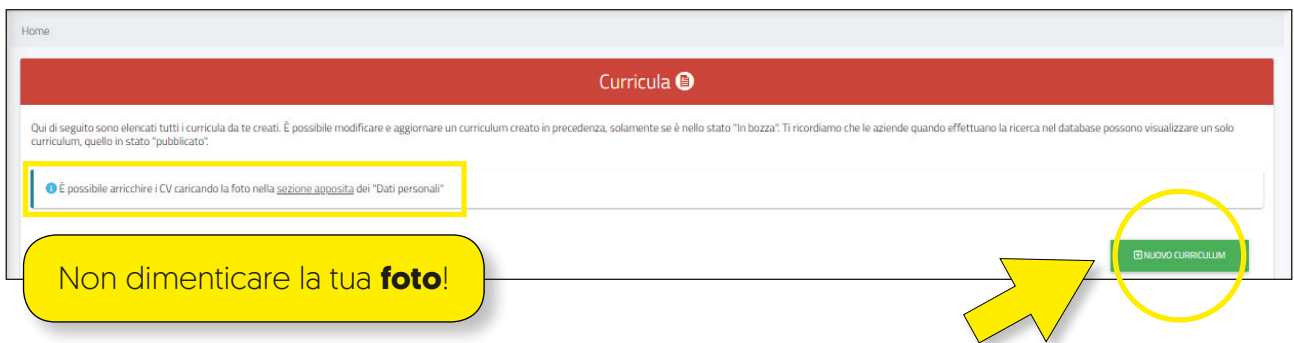

A questo punto puoi procedere con la **selezione e l'inserimento delle sezioni che verranno aggiunte al tuo cv**. Puoi vederle dal **menu** a tendina che si apre cliccando su "**NUOVA SEZIONE**".

#### **RICORDA**

Quelle contrassegnate dall'asterisco sono **obbligatorie**. Se dimenticherai di compilarle, il sito ti impedirà di pubblicare il cv fino al loro completamento.

Di seguito le esamineremo una ad una in dettaglio.

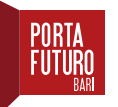

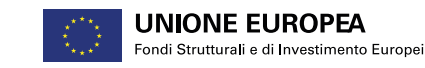

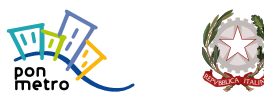

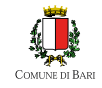

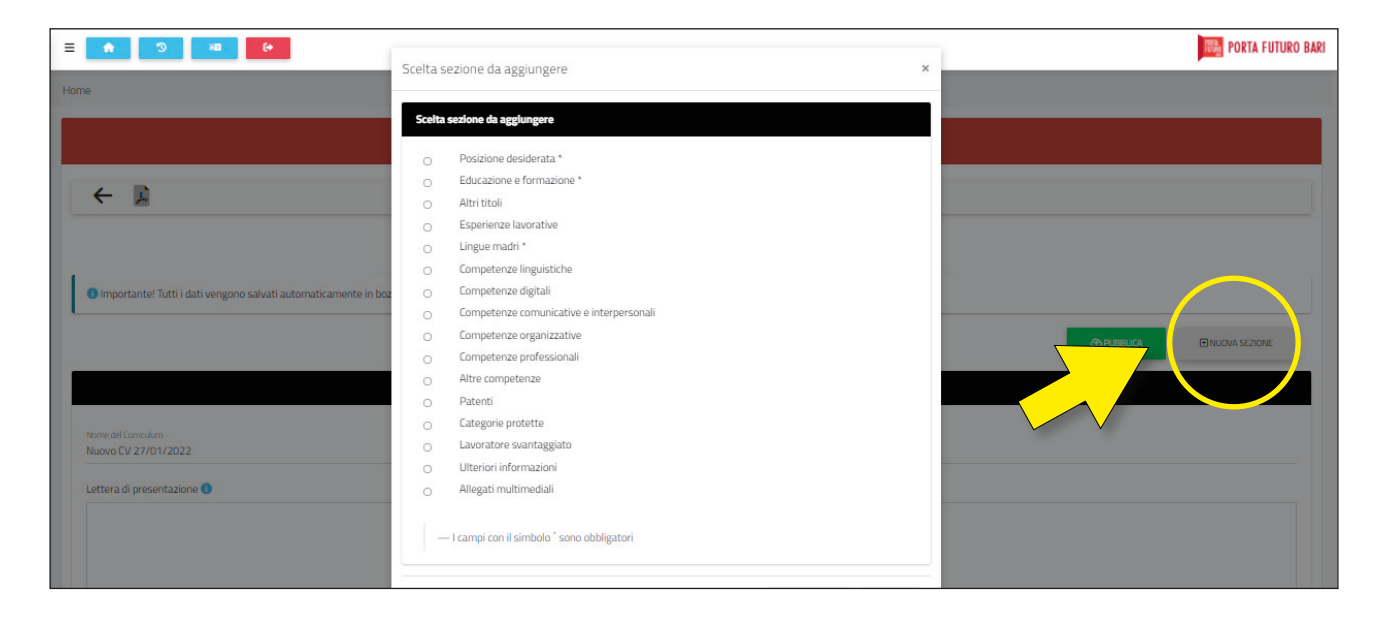

### **NOME DEL CURRICULUM E LETTERA DI PRESENTAZIONE**

Siamo nella sezione introduttiva. Qui puoi dare un **titolo** al tuo CV, se lo ritieni opportuno.

Il contenuto del **riquadro presentazione** non sarà presente nel tuo curriculum, ma, se ti candidi a un'offerta di lavoro presente sul sito di Porta Futuro, sarà la prima cosa che sarà letta dal tema di selezione. Prima ancora di aprire il tuo cv. Ti consigliamo quindi di inserire i tuoi **punti di forza professionali e formativi** in poche semplici frasi.

Come vedrai, nella sezione introduttiva avrai anche modo di inserire la tua **disponibilità a trasferirti per lavoro** (almeno in ambito extraregionale), spuntando la casella di riferimento, e di selezionare dal menu il tuo **stato occupazionale**.

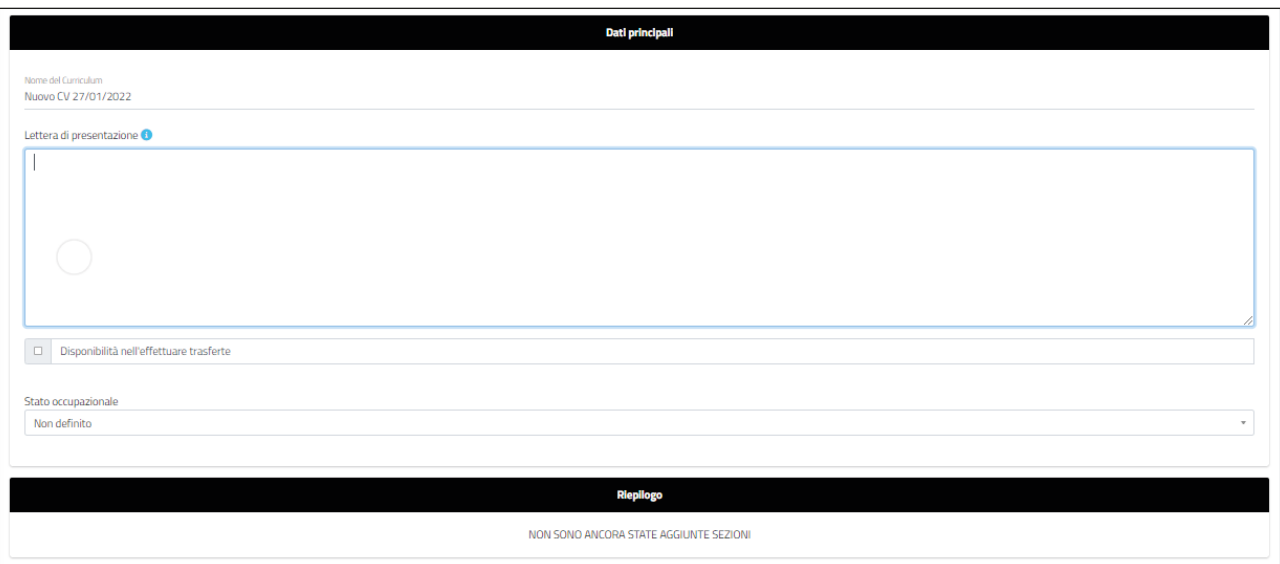

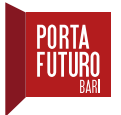

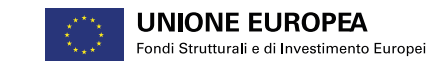

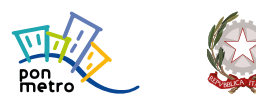

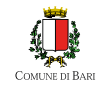

### **SEZIONE OCCUPAZIONE DESIDERATA**

#### In questo campo devi **inserire il lavoro che stai cercando**.

Non puoi scrivere liberamente, ma rispettare l'elenco professioni ISTAT 2011.

Il sistema ti viene in aiuto nel trovare la professione che cerchi.

Inserisci le prime tre lettere e ti apparirà un elenco di tutte le professioni che contengono quelle tre lettere.

*Esempio: se cerchi un impiego come addetto alla segreteria, inserisci "seg" e scegli dall'elenco la professione, relativa alla segreteria, più in linea con le tue competenze.*

Una volta terminata questa operazione **clicca sul pulsante "Aggiungi"** che troverai in fondo alla pagina e ritornerai all'elenco delle sezioni del tuo cv.

#### **Se invece clicchi su "Indietro", perderai tutte le modifiche apportate.**

**Nota bene:** puoi inserire anche più di un'occupazione desiderata, limitandoti a 2 o 3 opzioni. Per farlo, ripeti l'operazione descritta sopra.

### **SEZIONE EDUCAZIONE E FORMAZIONE**

- **• Tipologia titolo**: qui potrai selezionare che tipo di titolo hai conseguito (es. diploma, licenza media, laurea di I livello ecc.).
- **Denominazione titolo**: di conseguenza potrai dargli un nome nel campo a inserimento libero e, nel caso si tratti di un titolo universitario, selezionare la classe di laurea dal menu a tendina sottostante.
- **• Data di conseguimento**: campo obbligatorio. Se stai ancora conseguendo il tuo titolo, è possibile spuntare la casella "Laureando".
- **• Istituto**: se il tuo ente universitario non è presente nel menu a tendina, ricorda di spuntare la casella "Istituto non in elenco" e di inserirne il nome nello spazio sottostante.
- **• Voto**: andrà espresso in sessantesimi, centesimi o centodecimi a seconda del caso.

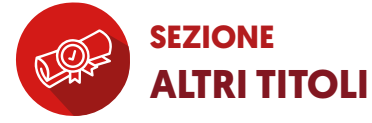

- **• Denominazione titolo**: in questa sezione sarà possibile inserire, ad esempio, certificazioni di conoscenza di lingue straniere, patentino per la conduzione del muletto, ECDL o EIPASS. Di seguito ti sarà possibile descriverlo (argomenti trattati, conoscenze acquisite ecc.), inserire la data di conseguimento della certificazione e il voto o l'idoneità riportati.
- Al termine, **aggiungi la certificazione cliccando sul tasto "Aggiungi"**. Potrai ripetere l'operazione ogni volta che ti servirà aggiungere una nuova certificazione.

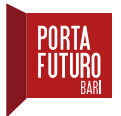

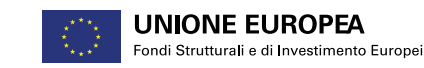

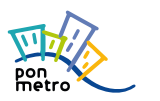

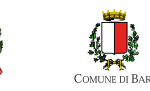

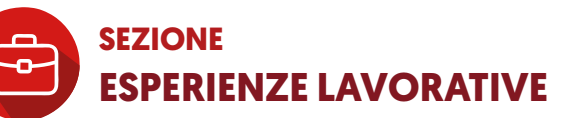

#### **Le esperienze vanno inserite una per volta**.

Ogni volta dovrai aggiungere nuovamente la sezione.

Ti consigliamo di seguire l'ordine anticronologico (dalla più recente alla meno recente):

#### **l'ordine in cui scriverai le tue esperienze sarà quello in cui comparirà nel tuo cv**.

Inserisci tutte le esperienze lavorative svolte, incluse quelle non definite da un contratto di lavoro. Rappresentano comunque esperienze e competenze acquisite che è essenziale siano presenti ai fini di una corretta valutazione del tuo curriculum vitae.

La finestra della singola esperienza lavorativa contiene diversi campi. Vediamoli uno per uno.

- **• Data inizio esperienza lavorativa**: inserisci la data di inizio della tua singola esperienza lavorativa.
- **• Data fine esperienza lavorativa**: inserisci la data di fine della tua singola esperienza lavorativa. Se è in corso non devi indicare alcuna data ma spuntare la relativa casella.
- **• Figura ricoperta**: devi indicare la professione svolta, Non puoi scrivere liberamente, ma rispettare l'elenco professioni ISTAT 2011. Inserisci le prime tre lettere e ti apparirà un elenco di tutte le professioni che contengono quelle tre lettere.

*Esempio: se hai svolto le funzioni di addetto alla segreteria, inserisci "seg" e scegli dall'elenco la professione, relativa alla segreteria, più in linea con le funzioni svolte all'interno dell'azienda.*

- **• Descrizione esperienza lavorativa**: inserisci il profilo effettivamente ricoperto (operatore di call center, addetto alle buste paga, segretaria) ed eventualmente la tipologia contrattuale (tempo determinato, indeterminato, part time).
- **• Azienda**: indica la denominazione dell'azienda per cui hai lavorato.
- **• Indirizzo**: attraverso i diversi campi, inserisci gli elementi dell'indirizzo dell'azienda: Provincia, Comune, CAP, Tipo (via, viale, piazza, ecc.)
- Tralascia di riempire gli altri campi della pagina (Recapiti, Codice Ateco).
- **• Mansioni ricoperte**: qui puoi descrivere esattamente le mansioni ricoperte all'interno dell'azienda. Se preferisci puoi creare un elenco puntato oppure scrivere di seguito di cosa ti occupavi.

### **SEZIONE LINGUA MADRE + COMPETENZE LINGUISTICHE**

#### **Inserisci la tua lingua madre selezionandola dall'elenco e cliccando "Aggiungi"**.

Ripeti l'operazione se vuoi aggiungerne di altre. Inserisci eventuali altre competenze linguistiche, scegliendo dall'elenco proposto, e definendo il livello di conoscenza dei diversi ambiti (parlato, comprensione, ecc.).

Anche qui è necessario ripetere l'operazione per inserire tutte le lingue conosciute.

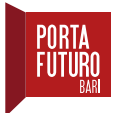

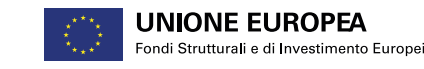

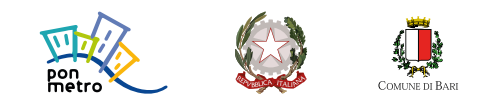

### **SEZIONE COMPETENZE DIGITALI E COMPETENZE TRASVERSALI**

Per inserire i dati, **clicca di volta in volta su "Aggiungi sezione"**.

#### **• Competenze digitali**

Apparirà un riquadro per l'inserimento libero delle competenze informatiche. Puoi seguire i suggerimenti riportati nel box della sezione corrispondente per compilare il campo.

#### **• Competenze comunicative e interpersonali**

Le competenze comunicative riguardano la capacità di stabilire comunicazioni chiare e positive con gli altri. La descrizione non deve essere generica, ma legata alle esperienze professionali o comunque al tipo di lavoro che stai cercando.

#### **• Competenze organizzative**

Le competenze organizzative sono molto importanti per far capire il tuo senso pratico, la tua capacità di collaborazione con gli altri, il tuo modo di affrontare i problemi.

#### **• Competenze professionali**

Sono competenze acquisite in un ambito lavorativo, ma possono essere trasferite in diverse aree aziendali.

*Esempio: competenze manageriali, competenze commerciali, saper utilizzare macchinari o software specifici, ecc…*

#### **• Altre competenze**

Sono competenze non indicate in altri campi, ma che, a tuo giudizio, servono a delineare meglio il tuo profilo.

**Nota bene**: per tutte le sezioni elencate, fai riferimento ai consigli pratici che di volta in volta ti verranno forniti nelle rispettive pagine. Sarà così più semplice procedere.

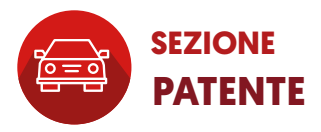

Dal menu a tendina, seleziona il tipo di patente di cui sei in possesso e **clicca su "Aggiungi"**. Tornando alla schermata principale potrai, come ogni volta, inserire le ulteriori patenti di cui sei eventualmente in possesso.

## **SEZIONE ULTERIORI INFORMAZIONI + ALLEGATI MULTIMEDIALI**

Nelle ulteriori informazioni, inserisci le eventuali pubblicazioni rilevanti, le presentazioni, i progetti, le conferenze, i seminari, i riconoscimenti e i premi, nonché l'appartenenza a gruppi/associazioni, o le tue referenze. Nella sezione degli allegati multimediali, puoi quindi allegare documenti o immagini.

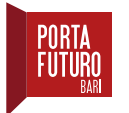

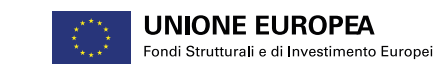

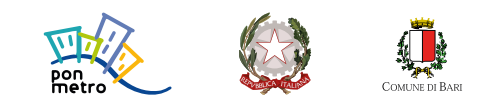

Hai terminato di inserire i dati in tutte le sezioni. Adesso devi pubblicarlo.

**Clicca sul pulsante "Pubblica"** nella pagina introduttiva.

Ti apparirà una finestra di conferma di pubblicazione. In caso contrario ti apparirà una finestra in cui ti verrà segnalato l'errore di compilazione del curriculum. Rileggi quindi attentamente le istruzioni della sezione indicata e riprova a pubblicare il curriculum.

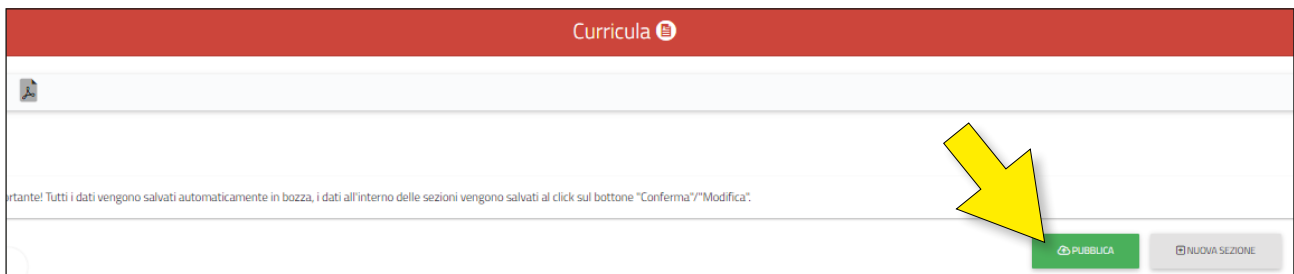

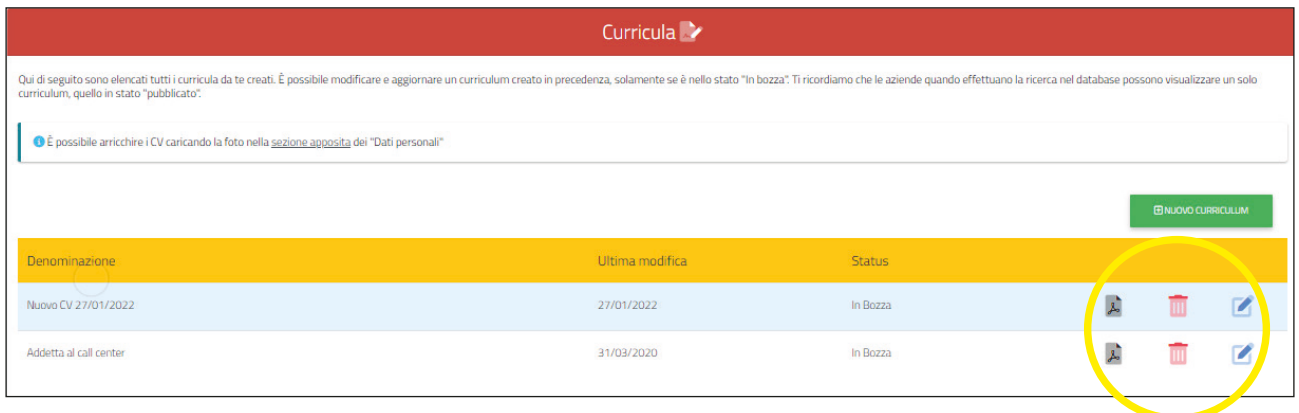

Una volta pubblicato il curriculum, potrai scaricarne la versione PDF, eliminarlo o de-pubblicarlo per apportare le modifiche che riterrai necessarie.

#### **Clicca sulle icone corrispondenti per effettuare le operazioni descritte**.

Non dimenticare che puoi creare tante versioni del tuo cv, quanti sono i profili professionali per cui ti interessa candidarti.

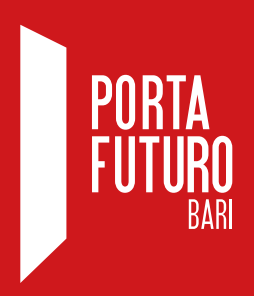

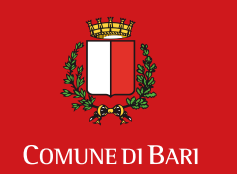

Assessorato alle Politiche Attive del Lavoro

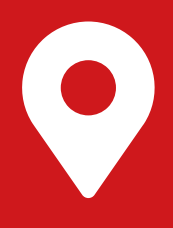

## **Porta Futuro Bari**

c/o Ex Manifattura dei Tabacchi Via Pietro Ravanas, 233 70123 - Bari

**Tel**. 080 577 2669 **E-mail**: info@portafuturobari.it

www.portafuturobari.it Seguici su 00000

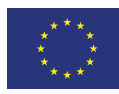

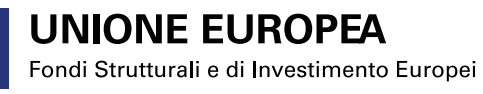

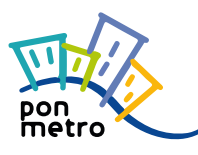

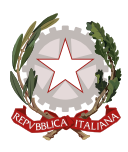